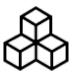

**Basics** 

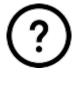

FAQ

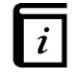

User Guide

Download as PDF

From: https://docs.vecturagames.com/gpxviewerproios/ - GPX Viewer PRO User Guide

Permanent link: https://docs.vecturagames.com/gpxviewerproios/doku.php?id=start

Last update: 2022/11/25 13:47

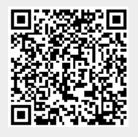

# How to add waypoint

Waypoints are arbitrary points on the map which to which you can assign icon, name, description and other data. In GPX Viewer PRO you can add arbitrary waypoints anywhere on the map. In this section we will describe how to add waypoint step by step:

- 1. Tap longer on the screen in the point you want to add the waypoint.
- 2. Tap on the new waypoint that appears and the information bar will unroll.
- 3. After clicking on "i" icon, you can get to the waypoint details where color, symbol, name, and other data can be changed.

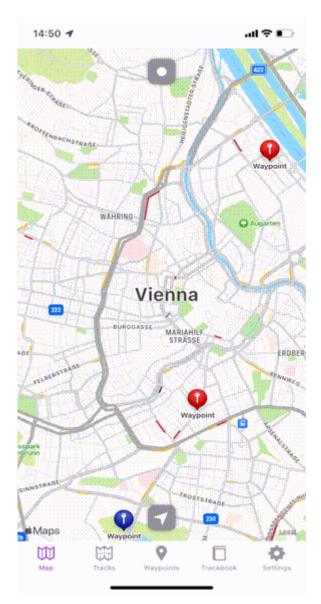

#### From:

https://docs.vecturagames.com/gpxviewerproios/ - GPX Viewer PRO User Guide

Permanent link: https://docs.vecturagames.com/gpxviewerproios/doku.php?id=docs:faq:how\_to:add\_waypoint

Last update: 2023/01/09 22:33

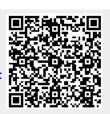

### How to export track or waypoint

In GPX Viewer PRO, users have the ability to export the waypoints and tracks into the new file. The export can be done only within the specific waypoint source categories (opened/trackbook/recorded). How to export the waypoints:

- 1. Open the Track/Waypoint menu.
- 2. Click on the subject of your choice.
- 3. In top right corner tap on the share icon.
- 4. Choose the name also the type of file you wanna save.
- 5. Choose the tracks/waypoints you want to be exported within this file.
- 6. Press **Export** to export the file.
- 7. Choose Save to files.
- 8. Pick the location to save the file.
- 9. Tap on save.

From: https://docs.vecturagames.com/gpxviewerproios/ - GPX Viewer PRO User Guide

Permanent link: https://docs.vecturagames.com/gpxviewerproios/doku.php?id=docs:faq:how\_to:export

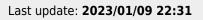

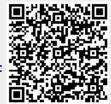

# How to Import and Export Track or Waypoint

#### Importing

To import track or waypoint from your storage memory to the application you need to:

- 1. Open ine the bottom menu bar either **Tracks** or **Waypoints**.
- 2. After this screen displays in the top right corner you can find an Import button.
- 3. Click on the **Import** button.
- 4. Find the file from which you would like to import the Track/Waypoint.

Users can import tracks and waypoints from the same file.

On the picture below you can see the menue of file browser to see the new files.

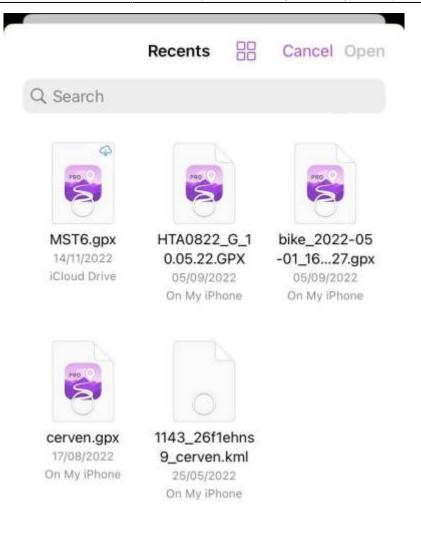

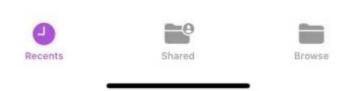

#### Exporting

In GPX Viewer Pro, users have the ability to export the waypoints and tracks into the new file. The export can be done only within the specific waypoint source categories (opened/trackbook/recorded). How to export the waypoints:

- 1. Open the Track/Waypoint menu.
- 2. Click on the subject of your choice.
- 3. In top right corner tap on the share icon.
- 4. Choose the name also the type of file you wanna save.
- 5. Choose the tracks/waypoints you want to be exported within this file.
- 6. Press **Export** to export the file.
- 7. Choose Save to files.
- 8. Pick the location to save the file.
- 9. Tap on save.

From: https://docs.vecturagames.com/gpxviewerproios/ - GPX Viewer PRO User Guide

Permanent link: https://docs.vecturagames.com/gpxviewerproios/doku.php?id=docs:faq:how\_to:import\_and\_expor

Last update: 2022/12/23 13:34

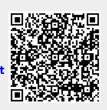

## How to import track or waypoint

GPX Viewer PRO allows importing gpx, gpz, kml and kmz files from your device internal storage or from iCloud. In this section we will describe how to import track or waypoint step by step:

- 1. At the bottom menu bar tap on tab **Tracks** or **Waypoints** (depending on which data tracks or waypoints you would like to import).
- 2. After this screen displays in the top right corner you can find an **Import** button.
- 3. Tap on the **Import** button.
- 4. Find the file from which you would like to import the track or waypoint.

On the picture below you can see the menue of file browser to see the new files.

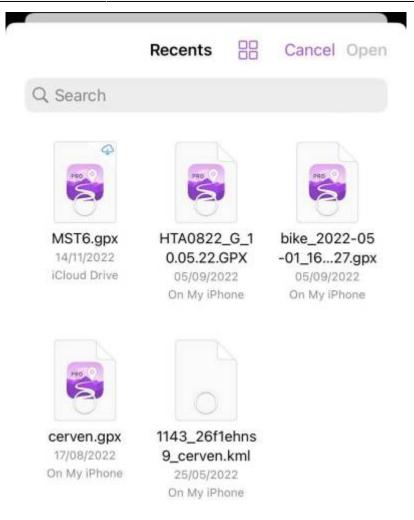

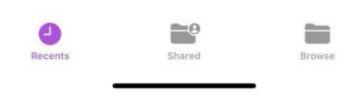

From: https://docs.vecturagames.com/gpxviewerproios/ - GPX Viewer PRO User Guide Permanent link: https://docs.vecturagames.com/gpxviewerproios/doku.php?id=docs:faq:how\_to:import

Last update: 2023/01/09 22:32

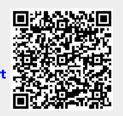

### **Basics**

After the installation and starting GPX Viewer Pro for the first time, map screen appears. The screen contains the map and the menu in bottom row.

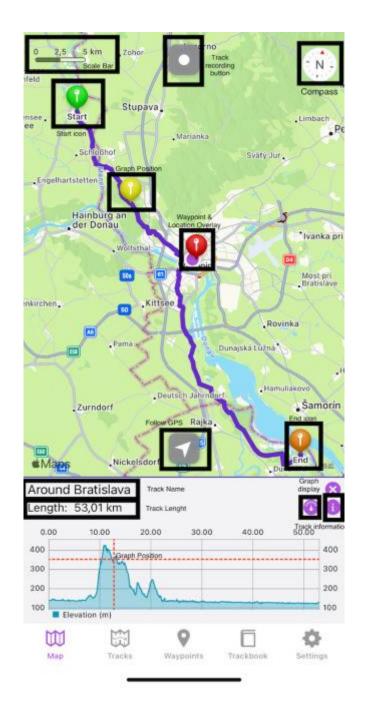

Description of the buttons highlighted in the screenshot from the top to bottom:

- **Scale bar** shows current scale of the map. This information can be hidden when you open left main menu, go to Settings → Online map and switch off Show scale.
- **Track recording button** after tapping on it a track starts to be recorded and a bar on the top displaying the duration, distance and elevation travelled within he recording is being shown.
- Compass map compass. When you tap on this compass map will be rotated so top of the map

will be directed to the north. This button can be hidden when go to Settings  $\rightarrow$  Show compass and switch it off.

- **Start icon** icon showing start of the track/route. After tapping on it the track name and graph is displayed.
- **Graph position** when you tap and drag on graph, information about current position on the graph will be shown and also icon on the track/route line on the map showing position will be shown.
- Location overlay shows current location.
- Waypoint icon icon showing a waypoint.
- End icon icon showing start of the track/route.
- **Follow GPS** toggle feature of continuously aligning map to current GPS position. By default GPS position is moved to the lower part of the screen, if you need GPS position to be centred, just tap on it. After tap a bar displaying the speed, angle towards the flat surface and the height will be shown.
- Track name name of the current shown track/route.
- **Track length** the length of the currently displayed track.
- **Graph display** an icon hiding or displaying the graph within the graph display.
- **Track information** after tapping on this icon, the details about the track such as statistic, description an chart are displayed.

|                                          | Color                           |                                  |                                 |
|------------------------------------------|---------------------------------|----------------------------------|---------------------------------|
|                                          | #682BCB                         |                                  |                                 |
|                                          | Name                            |                                  |                                 |
|                                          | Around Bratislava               |                                  |                                 |
|                                          | Description                     |                                  |                                 |
|                                          | Statistics                      |                                  |                                 |
|                                          | Length                          | Flat length                      |                                 |
|                                          | 53,01 km                        | 39,28 km                         |                                 |
|                                          | Climb length                    | Descent length                   |                                 |
|                                          | 6,30 km                         | 7,43 km                          |                                 |
|                                          | Elevation difference            |                                  |                                 |
|                                          | 305,41 m                        |                                  |                                 |
|                                          | Elevation gain                  | Elevation loss                   |                                 |
|                                          | 847,90 m                        | 857,79 m                         |                                 |
|                                          | Elevation min                   | Elevation max                    |                                 |
|                                          | 121,05 m                        | 426,46 m                         |                                 |
|                                          | Charts                          |                                  |                                 |
|                                          | 0.00 10.00 20.00                | 30.00 40.00 50.00                |                                 |
|                                          | 400                             | 400                              |                                 |
|                                          | 300                             | 300                              |                                 |
|                                          | 200                             | 200                              |                                 |
|                                          | 100                             | 100                              |                                 |
|                                          | Elevation (m)                   |                                  |                                 |
|                                          |                                 |                                  |                                 |
|                                          | l hu noturos Vou son            | move it by <b>touching and</b>   | dragging <sup>7</sup> , zoom in |
|                                          | á                               |                                  |                                 |
| or out by <b>pinching gestu</b>          | re 🖄 or you can sir             | nply <b>double tap</b> to zoom i | n, you can also rotate it by    |
| rotate gesture 🕅 and                     |                                 | , mg                             |                                 |
| rotate gesture 🔌 and                     | adjust it's tilt by <b>scro</b> | II gesture 🛷 .                   |                                 |
|                                          |                                 |                                  |                                 |
| IMPORTANT NOTE                           |                                 |                                  |                                 |
| i la la la la la la la la la la la la la |                                 |                                  |                                 |

 $^{1}_{1}$  GPX Viewer PRO allows adding waypoints by long tapping on the screen. The tutorial on how to add  $^{1}_{1}$ waypoint can be found on this page.

### **Track information**

The track detail displays following information:

- **Color** color of the track line that can be changed.
- Name name of the track/route.
- **Description** description of the track/route.
- Length length of the track/route.
- Flat Length length of the track/route that is on the flat surface.
- **Climb Length** length of the track/route that is on the ascending surface.
- Descent Length length of the track/route that is on the descending surface.
- **Elevation difference** total difference in elevation between the highest and lowest point of the track.
- Elevation gain total increase in elevation on the track.
- Elevation loss total decrease in elevation on the track.
- Elevation min lowest point of the track.
- Elevation max highest point of the track.

**Charts** Charts display the profile of the journey on the graph. The x axis can display the distance, duration or time and the y axis is displaying the elevation itself.

From: https://docs.vecturagames.com/gpxviewerproios/ - GPX Viewer PRO User Guide

Permanent link: https://docs.vecturagames.com/gpxviewerproios/doku.php?id=docs:basics

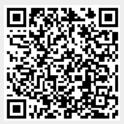

Last update: 2023/01/28 15:41

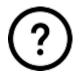

# FAQ

### How to

- How to add waypoint
- How to import track or waypoint
- How to export track or waypoint

### **Resolving issues**

• Report an issue or a problem

From: https://docs.vecturagames.com/gpxviewerproios/ - GPX Viewer PRO User Guide

Permanent link: https://docs.vecturagames.com/gpxviewerproios/doku.php?id=docs:faq

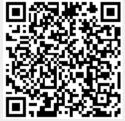

Last update: 2023/01/09 22:23

## Track and waypoint import and export

GPX Viewer PRO supports importing of gpx, gpz, kml and kmz files from device storage or cloud storages like iCloud. It also supports exporting int gpx and kml files. Gpx and kml files contains tracks, routes and waypoints. Gpz and kmz files are just compressed (zip archives) gpx and kml files respectively. You can find more information about gpx files on this website and more information about kml files can be found on this website.

On this help page there are information on How to import track or waypoint. Also there are information on How to export track or waypoint.

From: https://docs.vecturagames.com/gpxviewerproios/ - **GPX Viewer PRO User Guide** 

Permanent link: https://docs.vecturagames.com/gpxviewerproios/doku.php?id=docs:import

Last update: 2023/01/27 15:53

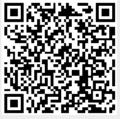

## Offline map data

To get to manage offline map data you need to open Settings and scroll to the part of Offline Map. After tapping on this menu line the following screen will be displayed. The screen contains the **maps that are already downloaded**, **maps data interity check** button and **download** button. Next to each downloaded map there might be displayed update button in case there is on server newer version of map data.

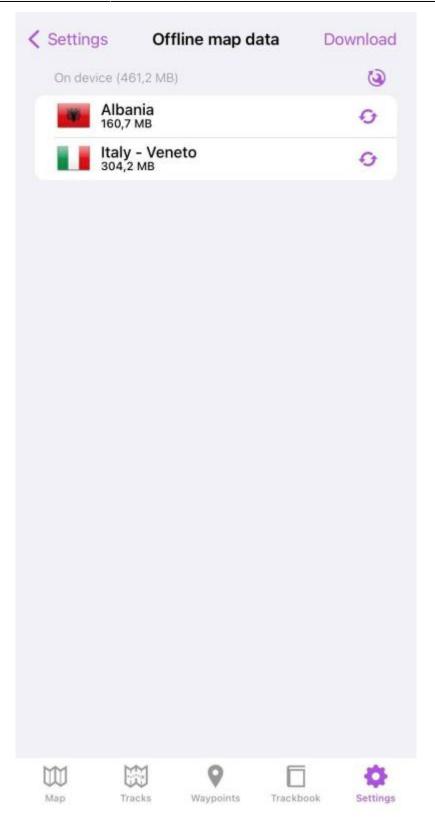

After tapping on the download button, the menu of map data is being displayed divided by continents and later by countries and territories and in case of countries with greater amount of map data also by regions.

After tapping on the download button, the download of the map data starts and it's progress bar is displayed on the main offline map data screen. Within this download hillshade, contours as well as vector data are being downloaded.

| Africa                               |   |
|--------------------------------------|---|
| Americas                             |   |
| Asia                                 |   |
| Europe                               |   |
| Oceania                              |   |
| \$<br>Worldwide low zooms<br>84,4 MB | Ŧ |
| Worldwide low+mid zooms              | Ŧ |
|                                      |   |
|                                      |   |
|                                      |   |

In case of problem with proper displaying of offline maps the button of Offline map data integrity check can perform a test to see whether the downloaded data are okay. In case your problems with offline maps will still persists please report your issue here.

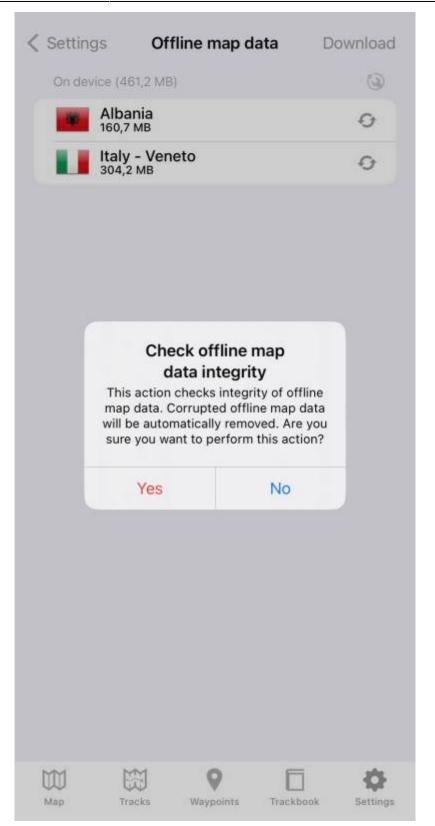

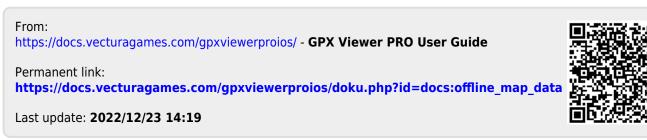

## Offline map types

Offline map is a map which can be used when device is **not connected to internet**, however it also works when device is connected to internet. Firstly you need to **download** them to your device. GPX Viewer PRO currently supports only offline map data which can be downloaded **directly** in GPX Viewer PRO, it does not support custom 3rd party offline map data as of yet. These offline map data are based on **OpenStreetMap data**. GPX Viewer PRO supports several **offline map styles** as is shown in the screenshot below. Currently it does not contain style which is similar to default OpenStreetMap map style, but we are working on to add this style into GPX Viewer PRO.

### Previews of offline map styles

Below you can preview offline map styles which are available in GPX Viewer PRO to use for showing offline map data.

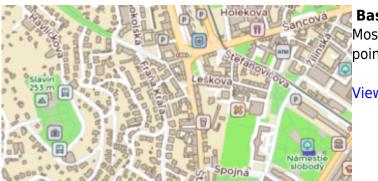

#### Basic

Most basic style with simple styling showing also points of interest. It allows fastest rendering.

View Basic

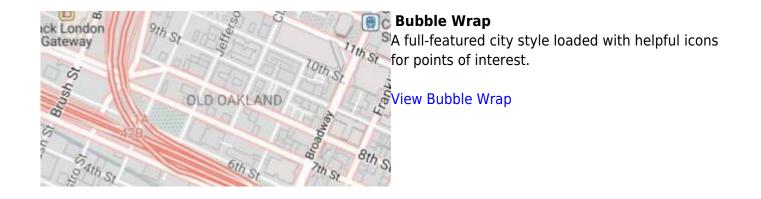

28

o Iphirl Squ Q

Pimlico Gardens

Pimlico Academ

loot

s Rd

21/40

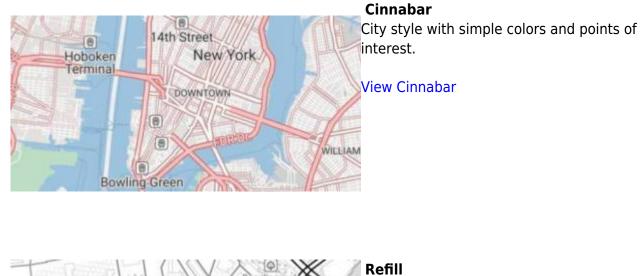

A minimalist map style designed for data visualization overlays. Inspired by the seminal Toner style by Stamen Design. Refill supports multiple color themes.

View Refill

St G

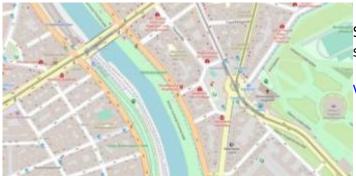

#### Street

Street style tries to mimic default OpenStreetMap style.

View Street

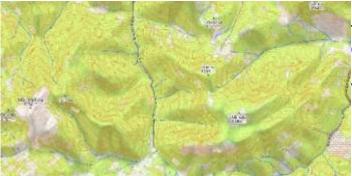

#### Торо

Topographic style which tries to mimic OpenTopoMap style with contour lines.

View Topo

#### Tron

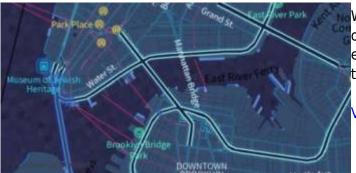

Will autonomous cars dream as they charge overnight? This style is pushing mapping to new extremes, and it will push your GPU and fan to the limit.

View Tron

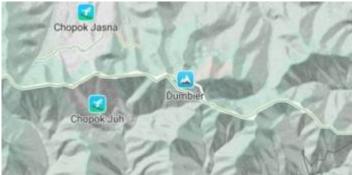

#### Walkabout

This outdoor style is perfect for hiking or getting out and about, with mountains, ski trails, biking paths, and transit stops. Bike legend.

View Walkabout

From: https://docs.vecturagames.com/gpxviewerproios/ - GPX Viewer PRO User Guide

Permanent link: https://docs.vecturagames.com/gpxviewerproios/doku.php?id=docs:offline\_map\_types

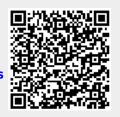

Last update: 2022/12/14 12:37

### **Offline maps**

The settings start with enabling the offline map to be used. Once turned on, the online map automatically turns off and the map type that was last selected is used.

Settings for offline map:

- **Enabled** on/off switch that manipulates the offline maps.
- **Map type** selection of a map that is going to be used as offline map. More description about offline maps can be found here.
- Show 3D buildings on/off switch that sets up 3D view over buildings.
- Show bike paths on/off switch to display biking paths.
- Show waymarked hike paths on/off switch to display hiking paths that are waymarked.
- **Show transit** on/off switch to display transit options.
- Show track outline on/off switch to display track outline.
- **Offline map data** screen where users can utilize their offline map data. Further functionality is also described here.

| Offline map               |         |
|---------------------------|---------|
| Enabled                   |         |
| Map type                  | Basic > |
| Show 3D buildings         |         |
| Show bike paths           |         |
| Show waymarked hike paths |         |
| Show transit              |         |
| Show track outline        |         |
| Offline map data          | >       |

From: https://docs.vecturagames.com/gpxviewerproios/ - GPX Viewer PRO User Guide Permanent link:

https://docs.vecturagames.com/gpxviewerproios/doku.php?id=docs:offline\_maps

Last update: 2022/12/23 14:16

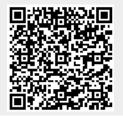

## Online map types

Online maps are maps which can be used only when device is connected to internet. However GPX Viewer PRO supports caching of maps. When you show some locations on map when your device is online it will cache that location and when you turn your device offline and restart GPX Viewer PRO and show that locations again they will be loaded from cache. However we don't recommend relying on this feature because system can at any time decide to erase this cached data.

#### **Previews of online maps**

Below you can preview online maps which are available in GPX Viewer.

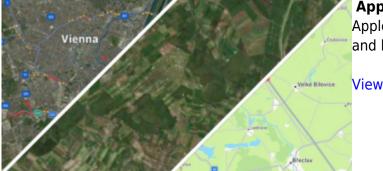

#### **Apple Maps**

Apple Maps support showing standard, satellite and hybrid online maps.

View Apple Maps

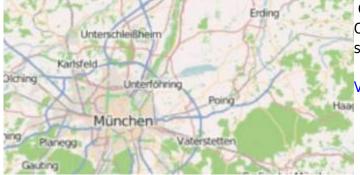

#### **OpenStreetMap**

Online map based on OpenStreetMap data using standard OpenStreetMap style.

View OpenStreetMap

25/40

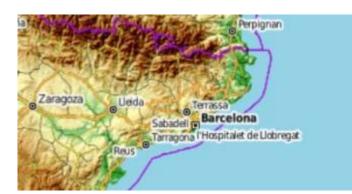

#### OpenTopoMap

OpenTopoMap is a online map aiming at rendering topographic maps from OpenStreetMap and SRTM data.

View OpenTopoMap

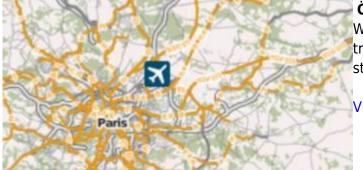

### ÖPNVKarte

Worldwide online map highlighting public transport information (busses, trams, trains, stops etc.) based on Openstreetmap data.

View ÖPNVKarte

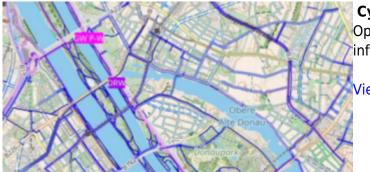

### CyclOSM

OpenStreetMap primarily aimed at showing information useful to cyclists.

View CyclOSM

# **Online maps**

The settings start with enabling the online map to be used. Once turned on, the offline map automatically turns off and the map type that was last selected is used. The online maps will only be displayed in case of stable internet connection or in case that the data are cached but we do not recommend to count on this.

Settings for online map:

• **Enabled** - on/off switch that manipulates online maps.

- **Map type** selection of a map that is going to be used as online map. More description about offline maps can be found here
- **Show compass** on/off switch that shows or hides compass on the map view.
- Show scale on/off switch that shows or hides scale on the map view.
- Show buildings on/off switch that shows or hides buildings on the map view.
- **Show traffic** on/off switch that shows real life traffic on the map view (works only or apple standard and apple hybrid map.

| Settings       |                  |
|----------------|------------------|
| Online map     |                  |
| Enabled        |                  |
| Map type       | Apple Standard > |
| Show compass   |                  |
| Show scale     |                  |
| Show buildings |                  |
| Show traffic   |                  |

From: https://docs.vecturagames.com/gpxviewerproios/ - GPX Viewer PRO User Guide

Permanent link: https://docs.vecturagames.com/gpxviewerproios/doku.php?id=docs:online\_maps

Last update: 2022/12/23 14:16

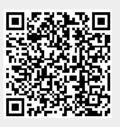

## **Other Settings**

#### Tracks

Track settings allow mainly to change the visualization of tracks in general. The options to alter tracks are:

- 1. Show Icons to show beginning and end icons for the track lines.
- 2. Use color from file some of the files include the colors for each of the tracks, ith this option turned on, you allow the GPX Viewer to also read color defined there.
- 3. Delete all deletes all tracks.

#### Waypoints

Settings for waypoints have only one option and that is:

• Delete all - deletes all waypoints.

#### Charts

Settings for Charts is within setting what data should be displayed on the X axis the options are following:

- Distance
- Duration
- Time

#### Units

Allow setting units for these following metrics:

- Distance Meters, Kilometers, Miles, Nautical Miles, Feet, Yards.
- Elevation Meters, Kilometers, Feet.
- Speed Meters per second, Kilometers per hour, Miles per hour, Konts.

#### Miscellaneous

These are the settings that allow us to improve the quality of the application:

- Send anonymous usage stats.
- Send anonymous crash logs.

The rest of the application shows more information about the application and also options to:

- Export application settings
- Import application settings
- Delete trackbook account

From: https://docs.vecturagames.com/gpxviewerproios/ - GPX Viewer PRO User Guide

Permanent link: https://docs.vecturagames.com/gpxviewerproios/doku.php?id=docs:other\_settings

Last update: 2023/01/27 15:56

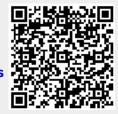

## Trackbook

The first step to enter the trackbook part in the GPX Viewer PRO is to log in to the account. Account can be created on the page <a href="https://trackbook.online">https://trackbook.online</a>. This connection serves for synchronization of tracks and waypoints created within its web version into the application. In Trackbook people are able to design tracks and waypoints.

After logging in screen with the tracks and waypoints designed in trackbook will appear. Their information can not be changed here.

Trackbook

Logout To create tracks and waypoints, please open web browser on pc and login to your account on https://

| Tracks |  |  |  |  |
|--------|--|--|--|--|
|        |  |  |  |  |
|        |  |  |  |  |
|        |  |  |  |  |

trackbook.online

Q Search

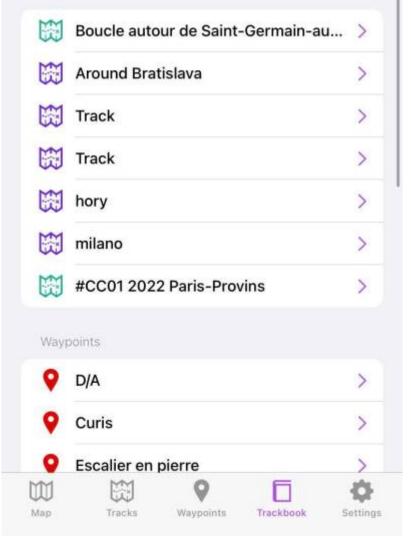

From: https://docs.vecturagames.com/gpxviewerproios/ - GPX Viewer PRO User Guide Permanent link: https://docs.vecturagames.com/gpxviewerproios/doku.php?id=docs:trackbook

Last update: 2022/12/16 13:46

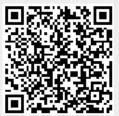

# Track information

The track tab screen shows imported or recorded tracks. You can also find information about importing tracks on this page this page.

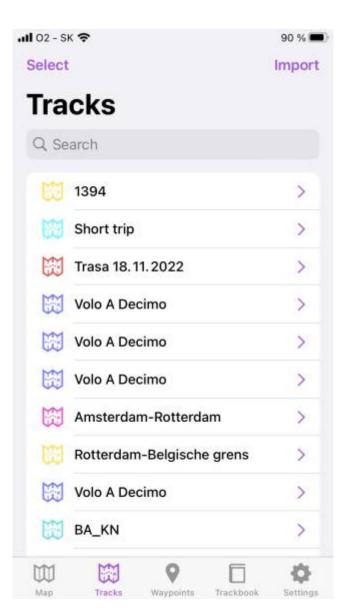

To show track details, tap on the track in the list. Track details contains these information:

- Color color of the track line in hexacode, or also with possiblity to choose from pallette
- Name name of the track
- **Description** more detailed information about the track

Statistics about the track:

- Length track length
- Flat length distance of the track that was done on flat surface
- Climb length distance of the track that was done on uphill surface

- Descent length distance of the track that was done on downhill surface
- Elevation difference difference in elevation
- Elevation gain how many elevation meters were climbed
- Elevation loss how many elevation meters were descented
- Elevation min lowest elevation on the track
- Elevation max highest elevation of the track
- Start time time when recording started
- End time time when recording ended
- Duration time length of the track
- Pace through out the track recording
- **Speed max** maximum speed on the track (displayed only if the information of track duration and length are available)
- Average speed average speed of the track (displayed only if the information of track duration and length are available)
- **Cadence max** maximum cadence on the track (only displayed in case the track is recorded with the device that measures cadence)
- **Average cadence** average cadence of the track (only displayed in case the track is recorded with the device that measures cadence)
- **Heart rate max** maximum heart rate recorded on the track (only displayed in case the track is recorded with the device that measures also physiological functions)
- Average heart rate average cadence of the track (only displayed in case the track is recorded with the device that measures also physiological functions)
- **Power max** maximum power through the track recording (only displayed in case the track is recorded with the device that measures also power)
- **Average power** average power through the track recording (only displayed in case the track is recorded with the device that measures also power)
- **Temperature max** maximum temperature of environment through the track recording (only displayed in case the track is recorded with the device that measures also temperature)
- **Average temperature** average temperature of environment through the track recording (only displayed in case the track is recorded with the device that measures also temperature)

The charts can display following information:

- **Elevation** per distance (this graph contains elevation check button which replaces the recorded data with data from internet, is very useful when the track is recorded with unstable GPS signal)
- Speed per distance
- Cadence per distance
- Heart rate per distance
- Power per distance
- Temperature per distance

Lastly some additional information are shown:

- Comment can contain any information from the person that recorded or created the track
- Source what kind of device are they coming from
- **Type** of the track/route
- Number of the track/route

The eye on the top of the screen disables or enables the appearance of the track on the map tab. Sharing button allows you exporting of the track. More information about exporting can be found on this page.

| Select                                                                                                    | le se de de de se          |        |       |        |      |    |         |  |
|----------------------------------------------------------------------------------------------------|----------------------------|--------|-------|--------|------|----|---------|--|
|                                                                                                    |                            |        |       |        |      |    |         |  |
|                                                                                                    |                            |        |       |        |      |    |         |  |
| Ira                                                                                                    | cks                        |        |       |        |      |    |         |  |
|                                                                                                    |                            |        |       |        |      |    |         |  |
| Q Se                                                                                                    | arch                       |        |       |        |      |    |         |  |
|                                                                                                    | direkt die die die die die |        |       |        |      |    |         |  |
|                                                                                                    |                            |        |       |        |      |    |         |  |
| Impo                                                                                                    | orted tracks: 1            |        |       |        |      |    |         |  |
|                                                                                                    |                            |        |       |        |      |    |         |  |
|                                                                                                    |                            |        |       |        |      |    |         |  |
| ege de di                                                                                                    |                            |        |       |        |      |    |         |  |
| 84 <b>1</b> 2                                                                                                    | Short trip                 |        |       |        |      |    | >       |  |
| e a                                                                                                    |                            |        |       |        |      |    |         |  |
| 94 <b>b</b> M                                                                                                    | Trasa 1                    |        |       |        |      |    | >       |  |
| 5.5 <b>- 1016</b> 2                                                                                                    |                            |        |       |        |      |    |         |  |
| i MM                                                                                                    | MST6                       |        |       |        |      |    | ×       |  |
| - W                                                                                                    | Maro                       |        |       |        |      |    | 1       |  |
|                                                                                                    |                            |        |       |        |      |    |         |  |
|                                                                                                    | Trasa 1                    |        |       |        |      |    | >       |  |
|                                                                                                    |                            |        |       |        |      |    |         |  |
|                                                                                                    | Trasa 8.8.20               | 22     |       |        |      |    | >       |  |
|                                                                                                    |                            |        |       |        |      |    |         |  |
| 13                                                                                                    | Trasa 8.8.203              | 22     |       |        |      |    | >       |  |
|                                                                                                    |                            |        |       |        |      |    |         |  |
| 6                                                                                                    | Trasa 26.4.20              | 022    |       |        |      |    | >       |  |
| e distantes de la composición de la composición de la composición de la composición de la composición de la com<br>El composición de la composición de la composición de la composición de la composición de la composición de la c | NRT-RE RE NRTRATERS        |        |       |        |      |    |         |  |
|                                                                                                    |                            |        |       |        |      |    |         |  |
|                                                                                                    |                            |        |       |        |      |    |         |  |
|                                                                                                    |                            |        |       |        |      |    |         |  |
|                                                                                                    |                            |        |       |        |      |    |         |  |
|                                                                                                    |                            |        |       |        |      |    |         |  |
|                                                                                                    |                            |        |       |        |      |    |         |  |
|                                                                                                    |                            |        |       |        |      |    |         |  |
|                                                                                                    |                            |        |       |        |      |    |         |  |
|                                                                                                    |                            |        |       |        |      |    |         |  |
|                                                                                                    |                            |        |       |        |      |    |         |  |
|                                                                                                    |                            |        |       |        |      |    |         |  |
| D/ht                                                                                                    | DTM.                       | 0      |       | F      | 5    |    | *       |  |
| ψψ                                                                                                    | 00                         |        |       | _ L    | 1    | _  | з4C     |  |
| Mate                                                                                                    | Tracks                     | 100100 | ents. | June ( | 8064 | 51 | strings |  |

From: https://docs.vecturagames.com/gpxviewerproios/ - GPX Viewer PRO User Guide

Permanent link: https://docs.vecturagames.com/gpxviewerproios/doku.php?id=docs:tracks

Last update: 2023/01/27 15:33

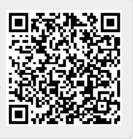

### **User Guide**

This GPX Viewer User guide is still work in progress.

### Map screen

• Basics

### Tracks & Waypoints

- Track information
- Waypoint information
- Track and waypoint import and export
- List of websites with gpx or kml files

### Trackbook

• Trackbook

### Settings

- Online Maps
  - Online Map Types
- Offline Maps
  - Offline Map Types
  - Offline Map Data
- Other settings

#### Download as PDF

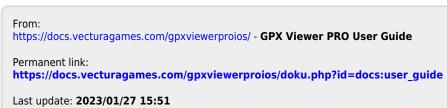

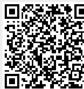

# **Waypoint information**

The waypoint tab screen shows imported or added waypoints. You can also find information about importing waypoints on this page this page.

> Select Import Waypoints Q Search X Švejk Restaurant U Pětatřicátníků > Świątynia Wang =Stabkirche Wang > Ľubovňiansky Hrad > Ľubovnianske Múzeum-Skanzen > Zweispur > **Zipser Burg** > Wild Bean Cafe > ávky Dolní Věstonice > Villa Hubertus > órska 11 > ława Czecha > Tyrnau > á Známka Č. 190 > ź 3 íšek > 0 m  $\square$ Tracks Waypoints Trackbook Settings

To show waypoint details, tap on the waypoint in the list. Waypoint details contains these information:

- Latitude and Longitude coordinations of the waypoints that can't be changed.
- Color color of the waypoint in hexacode, or also with possibility to choose from pallette. Color can be changed only for default symbol.
- Symbol icon that should be displayed to represent the waypoint. You have the ability to

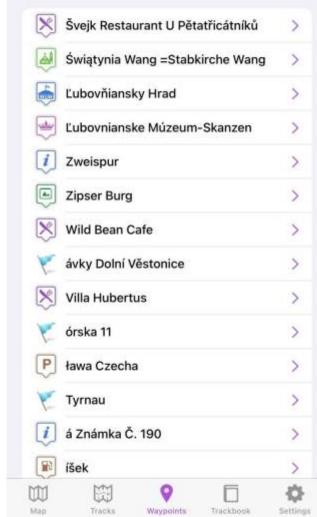

choose the icon to represent the waypoint.

- **Name** name of the waypoint
- Description, often carrying the information how waypoint was created
- Comment comment for the waypoint
- Source the device on which was the waypoint recorded
- Type type of data

The eye on the top of the screen disables or enables the appearance of the waypoint on the map tab. Sharing button allows you exporting of the waypoint. More information about exporting can be found on this page.

| <               | Gasthaus  | 0    | Û |
|-----------------|-----------|------|---|
| Data            |           |      |   |
| Latitude        | Longitude |      |   |
| 49,160686°      | 22,4589   | 994° |   |
| Color           |           |      |   |
| #FFDD0000       |           |      | 0 |
| Symbol          |           |      | 0 |
| 🕅 Restaurant    |           |      |   |
| Name            |           |      | 0 |
| Gasthaus        |           |      |   |
| Description     |           |      | 1 |
| 897 und Wetlina |           |      |   |
| Comment         |           |      | 0 |
| 897 und Wetlina |           |      |   |
| Source          |           |      | Ø |
| Туре            |           |      | ı |
| user            |           |      |   |

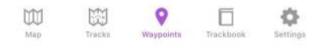

### From: https://docs.vecturagames.com/gpxviewerproios/ - GPX Viewer PRO User Guide

Permanent link:

https://docs.vecturagames.com/gpxviewerproios/doku.php?id=docs:w aypoints

Last update: 2023/01/27 15:25

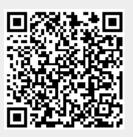

### List of websites with gpx or kml files

List of websites from which you can download gpx or kml files which contains tracks or routes. After downloading these files with your favorite tracks or routes, you can open them in GPX Viewer. To the right of the website link there is their slogans.

- https://trackbook.online our own track planner which allows exporting into gpx and synchronization with our GPX Viewer and GPX Viewer PRO apps
- https://www.scribblemaps.com draw on maps and make them easily
- https://www.routeyou.com discover & plan the most beautiful routes
- https://www.wikiloc.com place to discover and share the outdoor trails for hiking, cycling and other activities
- https://ridewithgps.com great route planning and gpx creation tool
- https://www.alltrails.com your guide to the outdoors
- https://www.outdooractive.com your partner for the outdoors
- http://trainingstagebuch.org online training diary and training plan (DE)
- https://www.mapmyride.com/routes find your path anywhere
- https://www.mapmyrun.com/routes take on new challenges
- https://www.mapmyfitness.com/routes take on new challenges
- https://mydrive.tomtom.com TomTom route planner
- https://www.strava.com the app for runners and cyclists
- https://www.bikemap.net find your perfect bike route
- https://www.plotaroute.com online route planner for outdoor pursuits
- https://www.freemap.sk route planning tool (SK)
- https://mapy.hiking.sk another Slovak route planning tool (SK)
- https://mapy.cz route planning tool (CZ)
- https://web.locusmap.app Locus Map route planning tool
- https://maps.sygic.com plan your trips around globe
- https://brouter.de/brouter-web BRouter route planning tool and library
- https://www.gpsvisualizer.com/gpsbabel online GPS files converter

From: https://docs.vecturagames.com/gpxviewerproios/ - GPX Viewer PRO User Guide

Permanent link: https://docs.vecturagames.com/gpxviewerproios/doku.php?id=docs:websites\_gpx\_kml

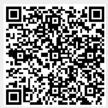

Last update: 2023/01/27 15:51